## **Методичні рекомендації**

1. Для перейменування аркуша в контекстному меню аркуша обрати команду **Переименовать** та ввести нове ім'я – **Олімпіада** [\(рис. 3.1\)](#page-0-0).

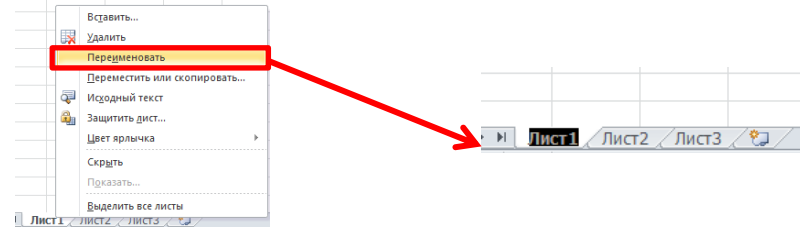

Рис. 3.1. Перейменування аркушу

<span id="page-0-0"></span>2. Заповнити таблицю даними:

 $\overline{a}$ 

- ‒ до комірки **А1** ввести текст: *Визначення переможців та призерів олімпіади з предмету*;
- ‒ виділити діапазон **А1:G3** та об'єднати комірки (кнопка **Объединить и поместить в центре** стрічки **Главная)**;
- ‒ налаштувати автоматичне перенесення слів в комірці (кнопка **В** Переностекста стрічки Главная);
- ‒ у діапазон **Н1:І3** ввести таблицю [\(рис. 3.2\)](#page-0-1);

| Всього (мах) | 400 |
|--------------|-----|
| Переможець   | 90% |
| Призер       | 80% |

Рис. 3.2. Таблиця діапазон **Н1:І3**

- <span id="page-0-1"></span>‒ для введення відсотків спочатку натиснути кнопку стрічки **Главная** і після цього вводити числове значення;
- ‒ починаючи з комірки **А6** надрукувати дані учасників олімпіади згідно з таблицею (буде розташована в діапазоні **А6:С18**):

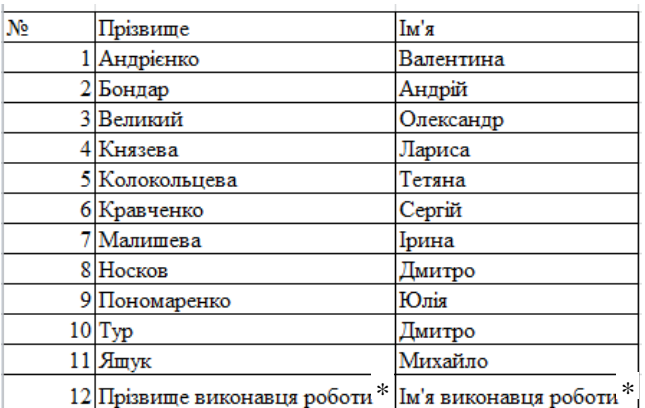

Рис. 3.3. Таблиця в діапазоні **А6:С18**

‒ до комірки **D6** ввести текст *Завдання 1*, виділити комірку **D6** і за маркер заповнення протягнути до комірки **G6**;

<sup>\*</sup> – Прізвище та ім'я виконавця роботи – це Ваше особисте прізвище та ім'я, які мають бути розташовані в алфавітному порядку за прізвищем.

- 3. Діапазон **D7:G18** заповнити довільними цілими числами з діапазону від **20** до **100**.
- 4. Побудова формул.
	- ‒ діапазон **H6:J6** заповнити текстом *Сума балів*; *Сума балів, у %*; *Результат*;
	- ‒ у комірку **H7** ввести формулу для обчислення суми, для чого виділити цю комірку і натиснути кнопку (стрічка **Формулы)**;
	- ‒ скопіювати формулу, що знаходиться у комірці **Н7**, до комірки **Н18** за допомогою маркеру заповнення;
	- ‒ у комірку **I7** ввести формулу **=H7/I1**, у рядку формул виділити посилання на комірку **І1** та натиснути функціональну клавішу **‹F4›** у результаті в комірці **I7** буде формула з абсолютним посиланням – **=H7/\$I\$1**;
	- ‒ за допомогою маркеру заповнення скопіювати формулу, що знаходиться в комірці **I7**, на діапазон **I8:І18**;
	- ‒ виділити комірку **J7** та скористатися логічними функціями **ЕСЛИ** та **И** для введення формули:

=ЕСЛИ(I7>=\$I\$2;"Переможець";ЕСЛИ(И(I7>=\$I\$3;I7<\$I\$2);"Призер";""))

 **Увага!** Формула починається знаком **<sup>=</sup>** і продовжується певним виразом, елементами якого можуть бути імена вбудованих функцій, числові та текстові константи, знаки арифметичних операцій (+, -, \*, /, ^), знаки операцій порівняння, а роль змінних величин виконують імена комірок таблиці, в яких зберігається інформація для безпосередньої обробки. Ці імена називають посиланнями. Розрізняють відносні (**А1**), абсолютні **(\$А\$1**) та змішані посилання **(\$А1** і **А\$1**). Тип посилання змінюється за допомогою послідовного натискання функціональної клавіші **‹F4›**. При введенні формули посилання на комірку отримується шляхом клацання по відповідній комірці.

5. Виконати форматування таблиці згідно з екранною копією [\(рис. 3.4\)](#page-1-0).

|                | A                                                                               | B              | $\mathsf{C}$ | D            | E             | F              | G             | H          |                                   |                  |
|----------------|---------------------------------------------------------------------------------|----------------|--------------|--------------|---------------|----------------|---------------|------------|-----------------------------------|------------------|
|                |                                                                                 |                |              | Всього (мах) | 400           |                |               |            |                                   |                  |
| $\overline{2}$ | Визначення переможців та призерів олімпіади з<br>назва предметної спеціальності |                |              |              |               |                |               | Переможець | 90%                               |                  |
| 3              |                                                                                 |                |              |              |               |                |               | Призер     | 80%                               |                  |
| 4              |                                                                                 |                |              |              |               |                |               |            |                                   |                  |
| 5              |                                                                                 |                |              |              |               |                |               |            |                                   |                  |
| 6              | N <sub>2</sub>                                                                  | Прізвище       | Tм'я         | Завдання     | N<br>завдання | e,<br>завдания | ₩<br>завдання | Сума балів | $\mathcal{S}$<br>m<br>Сума балів, | Результат        |
| $\overline{7}$ |                                                                                 | 1 Андрієнко    | Валентина    |              |               |                |               | 130        | 32,5%                             |                  |
| 8              |                                                                                 | 2 Бондар       | Андрій       |              |               |                |               | 350        |                                   | 87,5% Призер     |
| 9              |                                                                                 | 3 Великий      | Олександр    |              |               |                |               | 270        | 67,5%                             |                  |
| 10             |                                                                                 | 4 Князева      | Лариса       |              |               |                |               | 265        | 66,3%                             |                  |
| 11             |                                                                                 | 5 Колокольцева | Тетяна       |              |               |                |               | 290        | 72,5%                             |                  |
| 12             |                                                                                 | 6 Кравченко    | Сергій       |              |               |                |               | 260        | 65,0%                             |                  |
| 13             |                                                                                 | 7 Малишева     | Ірина        |              |               |                |               | 370        |                                   | 92,5% Переможець |
| 14             |                                                                                 | 8 Носков       | Дмитро       |              |               |                |               | 240        | 60,0%                             |                  |
| 15             |                                                                                 | 9 Пономаренко  | Юлія         |              |               |                |               | 250        | 62,5%                             |                  |
| 16             |                                                                                 | 10 Студентов   | Студент      |              |               |                |               | 325        |                                   | 81,3% Призер     |
| 17             | 11                                                                              | Typ            | Дмитро       |              |               |                |               | 220        | 55,0%                             |                  |
| 18             |                                                                                 | 12 Ящук        | Михайло      |              |               |                |               | 290        | 72,5%                             |                  |
| 10             |                                                                                 |                |              |              |               |                |               |            |                                   |                  |

<span id="page-1-0"></span>Рис. 3.4. Зразок таблиці

6. До діапазону **Н7:Н18** застосувати умовне форматування – заливка зеленим кольором комірок зі значеннями, більшими 300 балів. Для цього зі списку обрати команду **Создать правило**, у діалоговому вікні **Создание правила форматирования** [\(рис. 3.5\)](#page-2-0) задати умову на значення в активній комірці (або діапазоні комірок), потім натиснути кнопку **[Формат...]** і обрати колір.

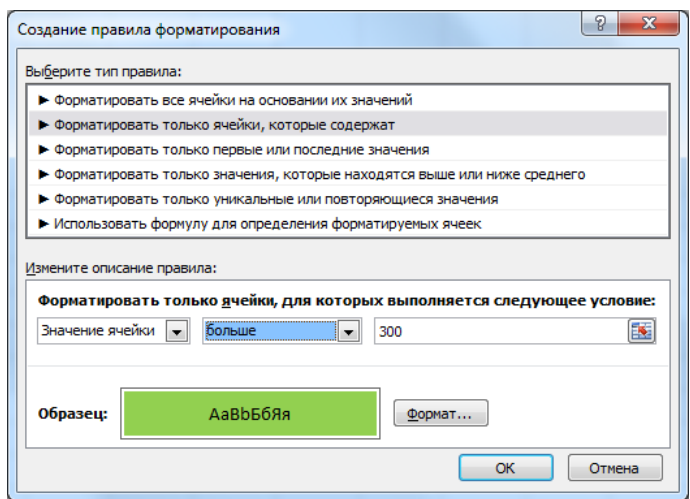

Рис. 3.5. Діалогове вікно **Создание правила форматирования**

- <span id="page-2-0"></span>7. Побудувати графік **«Бали, отримані за чотири завдання»**:
	- ‒ виділити діапазон комірок **D7:G18**;
	- ‒ на стрічці **Вставка** обрати , буде отриманий графік [\(рис. 3.6\)](#page-2-1).

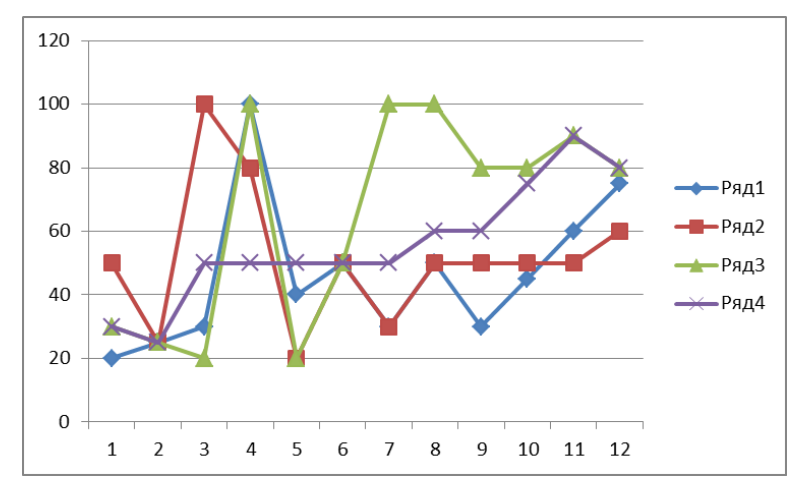

Рис. 3.6. Графік оцінок

<span id="page-2-1"></span>‒ виділити гістограму й перейти на стрічку **Макет,** в якій клацнути **In The** 

**список диаграммы** i обрати варіант **Над диаграммой**, замість назви діаграми ввести текст **Бали, отримані за чотири завдання**;

‒ у контекстному меню діаграми обрати команду **Выбрать данные**;

‒ у лівій частині вікна **Выбор источника данных** натиснути кнопку **[Изменить]** та у вікні, що відкрилося, задати імена рядів, посилаючись на відповідні комірки;

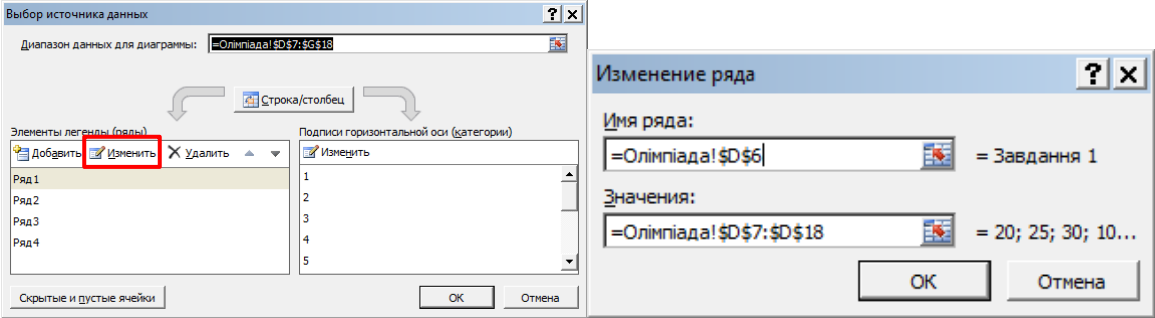

Рис. 3.7. Зміна імені ряду

‒ у правій частині також натиснути кнопку **[Изменить]** та у вікні, що відкрилося, задати горизонтальної осі, посилаючись на відповідні комірки [\(рис. 3.8\)](#page-3-0);

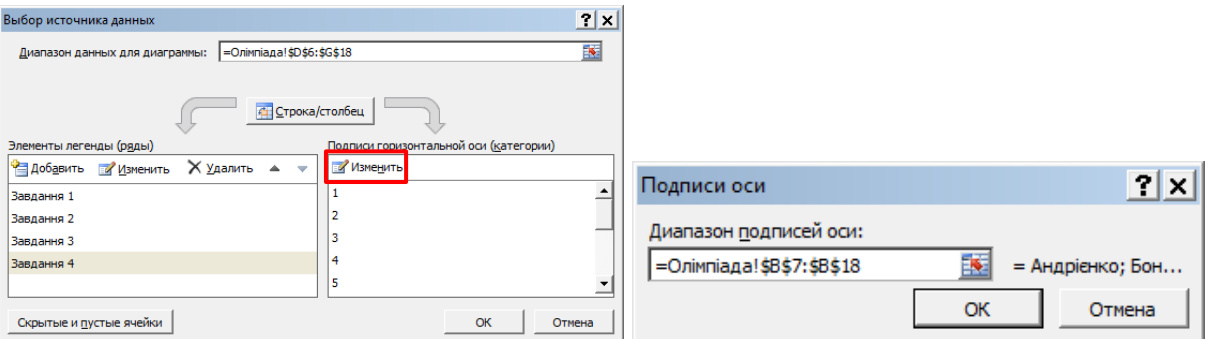

Рис. 3.8. Зміна підписів осі

<span id="page-3-0"></span>8. Аналогічно на основі даних в діапазоні **Н7:Н18**, побудувати гістограму **«Сума балів»** на основі суми балів, отриманих учнями на олімпіаді з предмету. За допомогою контекстного меню ряду (права кнопка миші команда **Формат ряда данных)** відобразити цей ряд різнокольоровими точками.